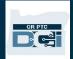

**Purpose:** This shows step-by-step instructions on how to update an authorization. **Outcome:** Staff know when and how to update authorizations.

An authorization will need to be updated in OR PTC DCI, when there is a change in the:

- Hours
- Miles
- End dates

Common Scenarios for Updating an Authorization:

- Permanent provider(s) switches during a pay period.
- There is a one-time switch for a provider during a pay period.
- There is a change in authorized hours for a provider due to their weekly cap being increased.
- A consumer has multiple providers with varying hours.

Anytime you void and reissue a voucher in Mainframe, you must update the corresponding authorization(s) in OR PTC DCI, including the voucher number (Authorization ID Reference) and both hourly and mileage (if applicable).

To update an authorization, after voiding and reissuing in Mainframe:

- 1. Click Authorization to open the Authorization tab.
- 2. From the Authorization tab, enter the voided voucher number starting with 20 in the authorization reference Id field.

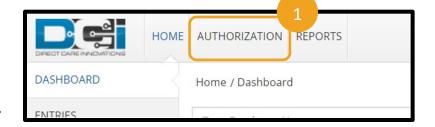

3. Click Search.

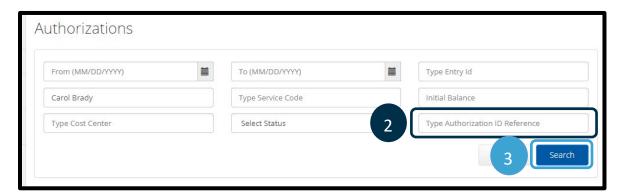

- 4. This should pull up the authorization(s) that you need to update.
  - a. Verify individually that the following are accurate for the hourly and mileage authorization(s):
    - i. Consumer name

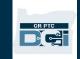

- ii. Service code
- iii. Pay period
- iv. Voucher number

**Note**: If you are unable to locate the authorization(s) that need updating via the above method, follow the alternate path described at the end of this Quick Reference Guide (QRG) in the section titled Alternate Path for Finding an Authorization.

5. Right click on the Id in the far-left column for the authorization you need to update. If this consumer and provider pairing has both hours and miles, there will be two separate authorizations. Right click on both the hourly and mileage authorization Ids to open each in a separate tab because both need to be updated.

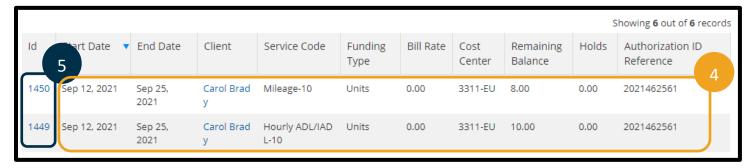

- 6. Open Mainframe in a separate window.
- 7. From the HINQ screen, view the provider's vouchers.
- 8. Locate the voucher in "10" status that was voided for the pay period being updated. In other words, locate the voucher you just voided resulting in the authorization needing to be updated.
- 9. Locate the new voucher in "30" status that was just created, for the pay period being updated. In other words, locate the voucher you just created resulting in the authorization needing to be updated.

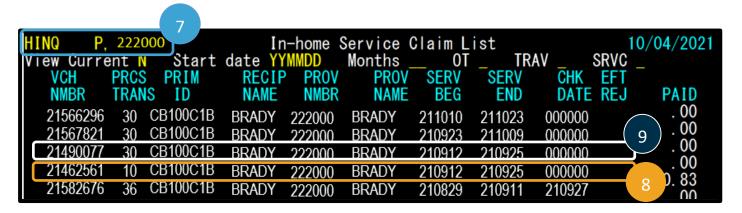

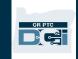

10. In OR PTC DCI, review the Authorization Detail page. Compare the Start and End dates, Initial Balance, Monthly Max, Weekly Max, Daily Max, Authorization ID Reference field (voucher number), and Authorization ID Reference 1 field (provider number) with the voided voucher in "10" status in Mainframe. These should match. In the below example, you will see these fields highlighted for both the hourly and mileage authorizations.

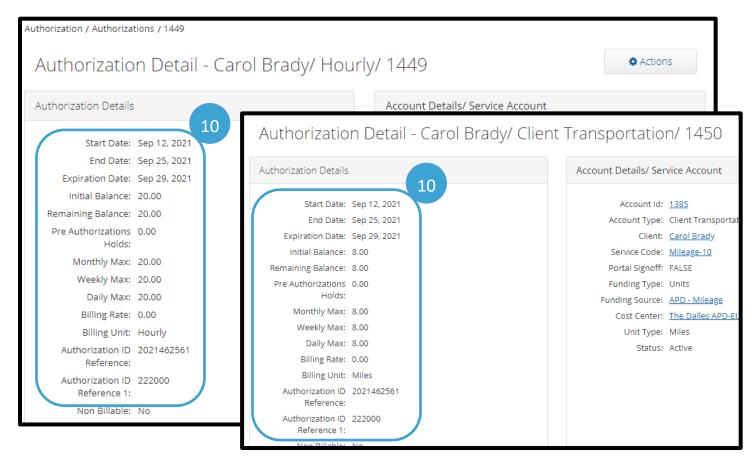

- 11. From the Authorization Detail page, click Actions.
- 12. Click Edit
  Authorization.

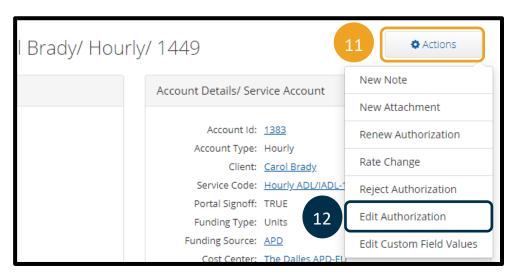

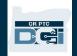

13. In Mainframe, open the voucher in "30" status. Verify it is for the correct consumer, provider, and service period.

Note: The voucher number, hours and/or mileage will be different.

```
10/04/2021
                              In-home Service Claim Detail
Upd 08/31/2021 RACF
                               Not on file
Cre 08/31/2021 RACF
                               Not on file
                      Prcs Trans 30 Msg VCHR IN AUTHORIZATION STATUS
           21490077
           00000000
                      Chk Date 00/00/00 Chk Nmbr 00000000
                                                                RA Nmbr 0000000
ICN 00000000000000
                      Pay Ref 00/00/00 Vch Adj N
                                                                EOB 000
X Ref (ICN) 00000000000 BF 3311
                                        Prnt 598B 21/08/31
                                                                Mail Br
Prim Id
           CB100C1B
                                        Prov Nmbr
                                                   222000
Recip Name BRADY. CAROL
                                                   BRADY. PETER
Davs Work Per Wk
                                                   200 BRADY STREET
Svc Cat APD
                                        Prov Str
Lst Work 00/00/00
                                        Prov City/ST SALEM, OR
                                        Compl Zip 97301-0000
                           Authorized
                                                        Adjudicated
                           Beg 21/09/12 End 21/09/25
                                                        Beg 00/00/00 End 00/00/00
Proc Desc
                           Units
                                   Rate
                                             Total
                                                         Units
                                                                  Rate
                                                                           Total
OC111 Hourly ADL/IADL
                           10.00
                                  15. 7700
                                              $157.70
                                                          0.00
                                                                   . 0000
                                                                              $0.00
OT111 Mileage/Pub Trans
                           8.00
                                   . 4850
                                               $3.88
                                                         0.00
                                                                  . 0000
                                                                            $0.00
```

14. Update the voucher number in the Authorization ID Reference field to match the new voucher number in Mainframe.

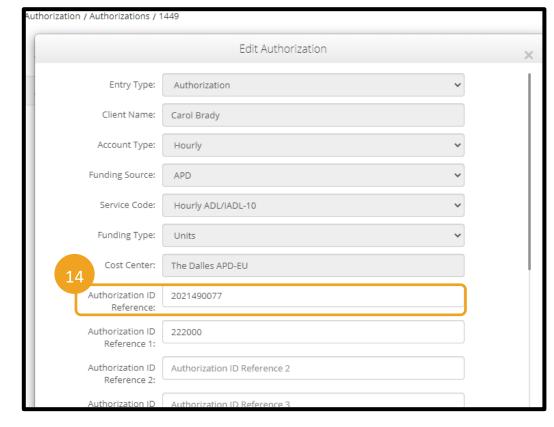

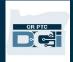

- 15. If the start or end date of the voucher was changed, update the start and end date.
- 16. Update the hours/miles listed in the Initial Balance, Weekly Max, Monthly Max, and Daily Max to match the new authorized hours/miles.
- 17. Click Save.
- 18. An Alert will display, "Are you sure you want to Update Authorization for....", click Yes.
- 19. Repeat steps 10 through 18 for the mileage authorization if there is one.

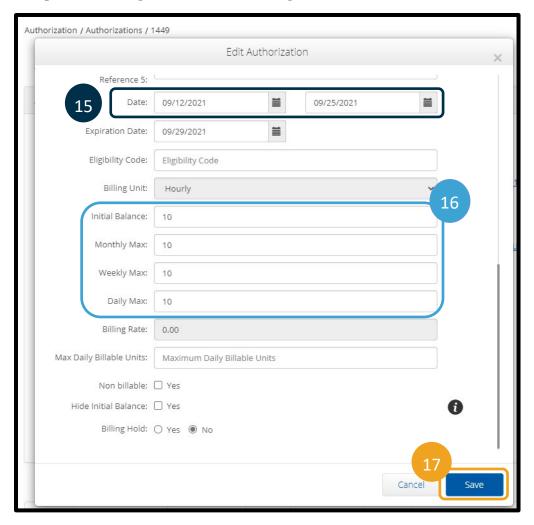

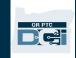

20. Click on the Authorization tab that was opened in step 8. Click Search once more to refresh the page. The results will display the updated authorizations. Verify the Authorization ID Reference has the new voucher number you updated for both the hourly and mileage service code and verify it reflects any updates to hours or miles.

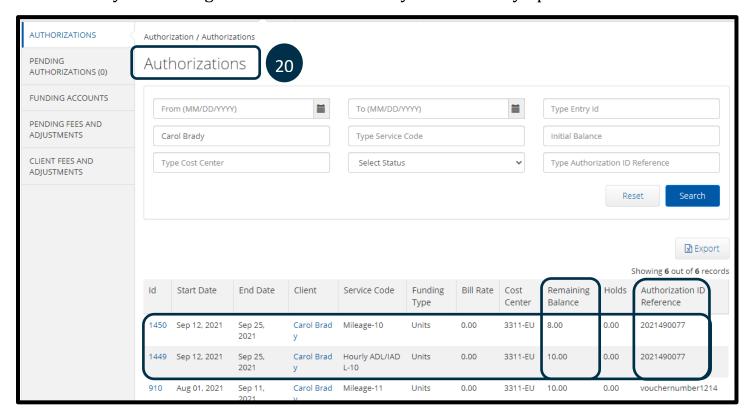

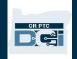

#### **Alternate Path for Finding an Authorization**

If you were unable to find the authorization(s) that need to be updated via searching for the voucher number, try this method:

- 1. Right click Clients and open a new tab.
- 2. Enter the consumer's name or prime number to search for the consumer.
- 3. Click Search.

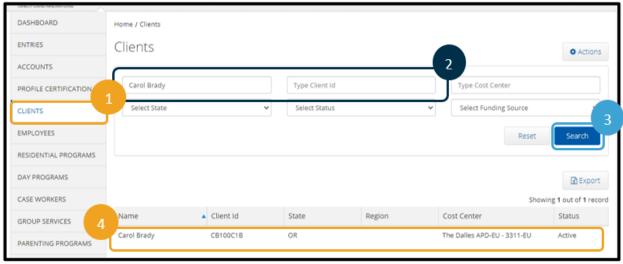

- 4. Click the consumer from the search results list.
- 5. From the Client Details page, click Accounts. This is below the consumer's demographic information.

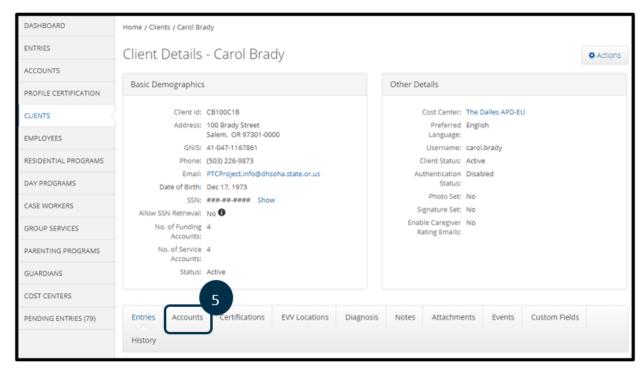

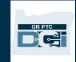

- 6. From Accounts, match the provider for the authorization you need to update to the service code. Note the exact service code and number following it.
  - ▶ Pro Tip: If a consumer has more than one provider, it is critical that the staff member updating the authorization match the provider's name with the service code. In some rare cases the service code for hourly and mileage are not the same. Please do not edit this! Simply match the provider and service code and make note, as you will need this when searching for the authorization.

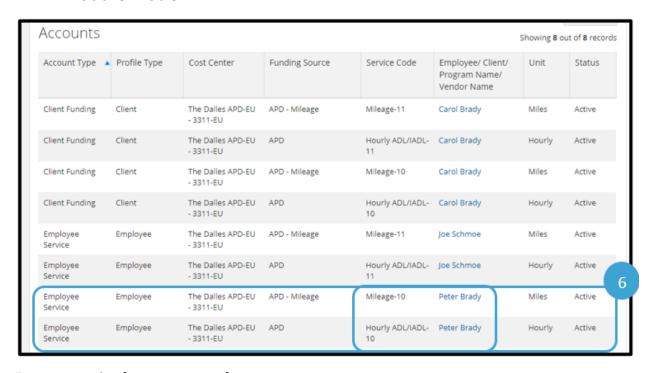

7. Return to Authorization tab.

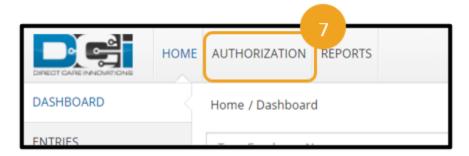

- 8. From the Authorization page, enter the consumer's name in the search field. To further narrow your search, you can also enter your branch in the cost center search field and any other relevant criteria.
- 9. Click Search.
- 10. You may want to click the Start Date to arrange the authorizations from newest to oldest.

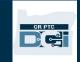

11. Identify the authorization you need to update using the Service Code, Authorization ID Reference, and Start and End Dates. These should match the service code correlating with the provider, voucher number of the voided voucher, and start and end dates of the voided voucher respectively.

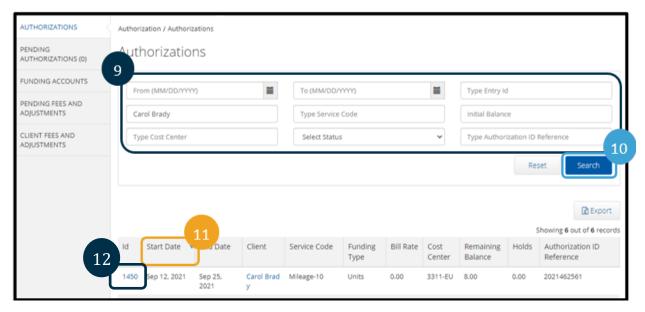

- 12. Right click on the Id in the far-left column for the authorization you need to update. If this consumer and provider pairing has both hours and miles, there will be two separate authorizations. Right click on both the hourly and mileage authorization Ids to open each in a separate tab because both need to be updated.
- 13. Continue with the process described above, beginning with step 5.

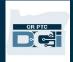

When a provider stops working for a consumer in the middle of a pay period, staff will void the original voucher in Mainframe. Staff will then issue a new voucher in Mainframe with an updated end date as the last day worked and will prorate any needed hours/miles. Staff will follow steps 1 through 20 above to locate the correct authorizations. Then from the Edit Authorization screen:

- 1. Change the end date to the last date worked.
- 2. Click Save.
- 3. An Alert will display "Are you sure you want to Update Authorization for....", click Yes.
- 4. Repeat these steps if there is also a mileage authorization.

**Note**: Do not change the Expiration Date.

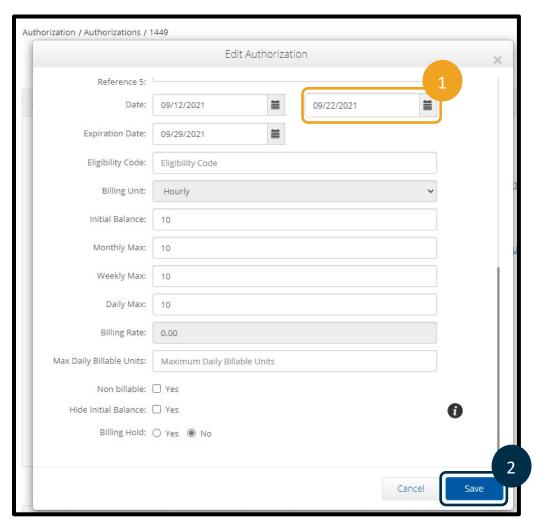

5. Click on the Authorization tab once more. Verify the End Date listed for the authorization(s) match the last date worked.